#### **UNITED STATES DEPARTMENT OF AGRICULTURE**

Farm Service Agency Washington, DC 20250

**Noninsured Crop Disaster Assistance Program Automation for 2015 and Subsequent Years 3-NAP Amendment 12** 

**Approved by:** Acting Deputy Administrator, Farm Programs

Bradley Karmen

### **Amendment Transmittal**

#### **A Reasons for Amendment**

Part 4 has been added to provide automation instructions for payments.

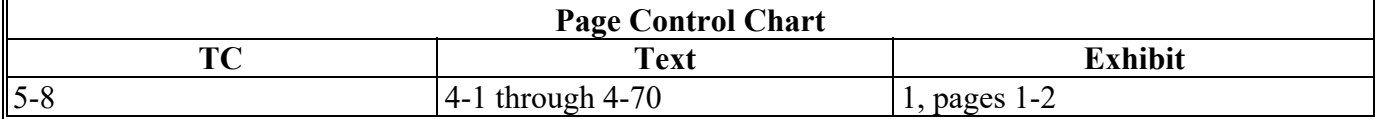

 $\mathcal{L}_{\text{max}}$  and  $\mathcal{L}_{\text{max}}$ 

### Page No.

#### Part 3 NAP Automation for 2015 and Subsequent Crop Years (Continued)

#### **Marketing Percentages Section 9**

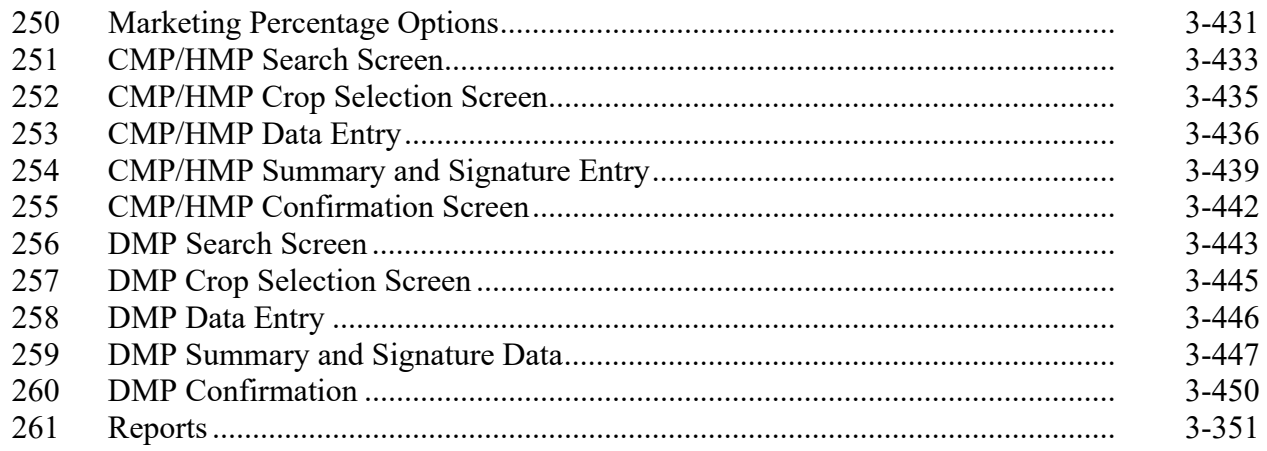

#### **Section 10 Notification Center**

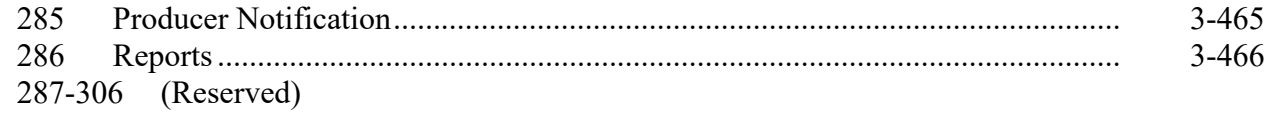

#### 2017 and Future Application for Payment **Section 11**

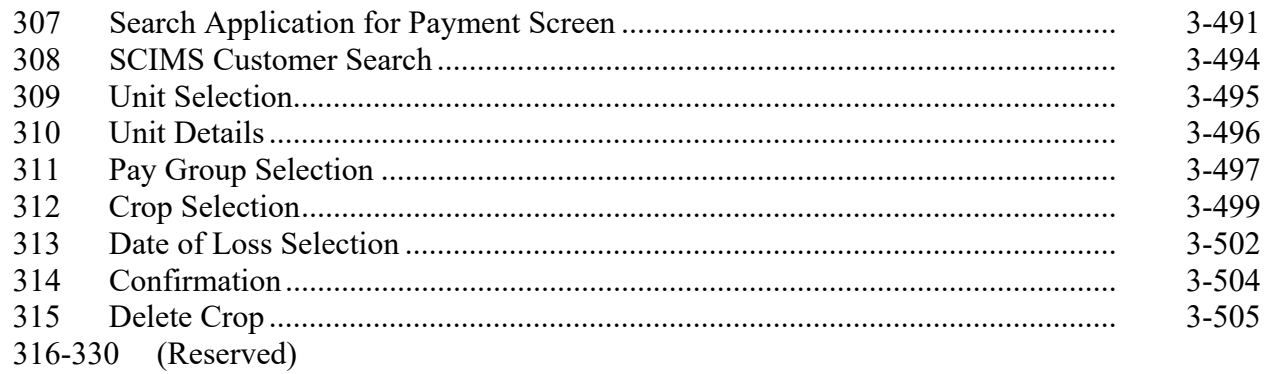

### **Subsection 1 Yield Based Crops**

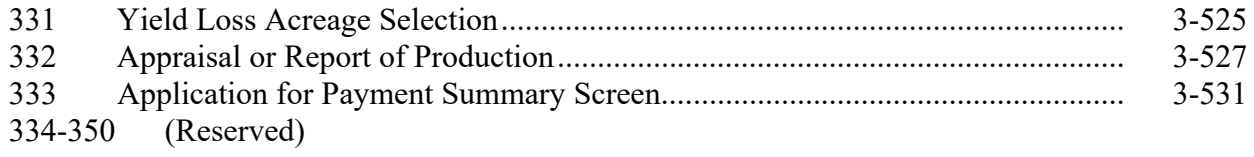

#### **Table of Contents (Continued)**

## **Page No.**

## **Part 3 NAP Automation for 2015 and Subsequent Crop Years (Continued)**

### **Section 11 Application for Payment (Continued)**

#### **Subsection 2 Graduated Value Loss Crops**

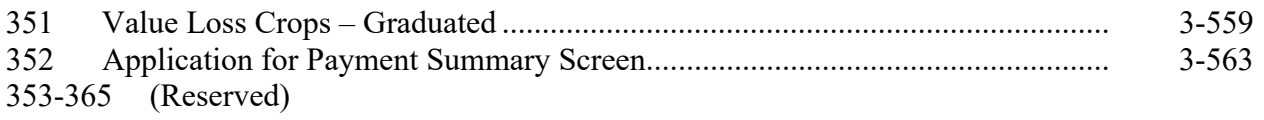

### **Subsection 3 Non-Graduated Value Loss Crops**

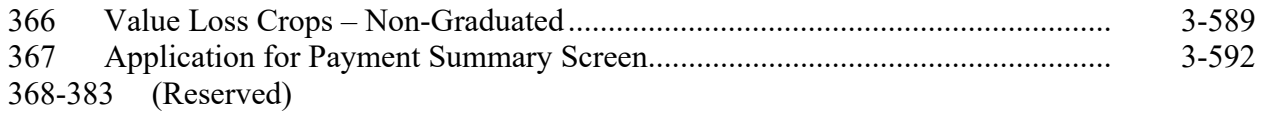

#### **Subsection 4 Grazing Crops**

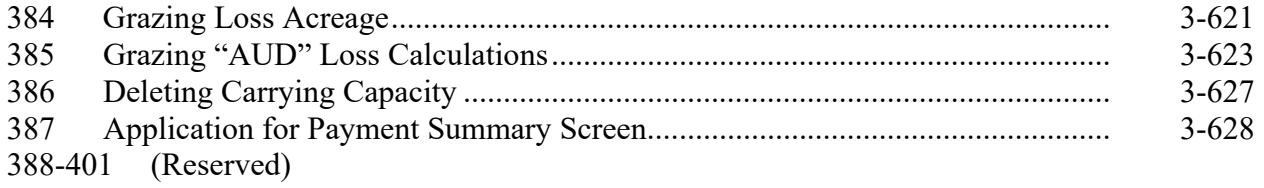

#### **Subsection 5 Forage Crops**

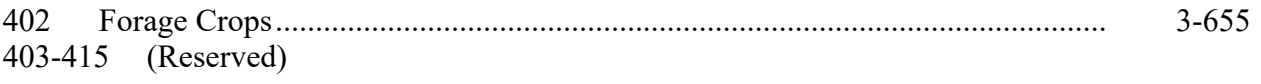

### **Subsection 6 Application for Payment Reports**

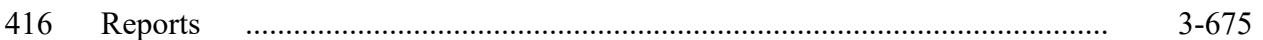

### **Page No.**

# **Part 4 NAP Payment Processing**

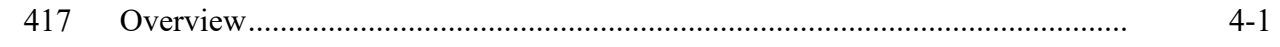

# **Section 1 2012 and Prior Year Payment Authorization**

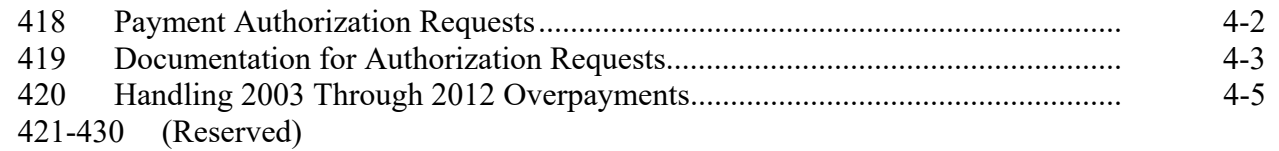

### **Section 2 2015 and 2016 NAP Payment Processing**

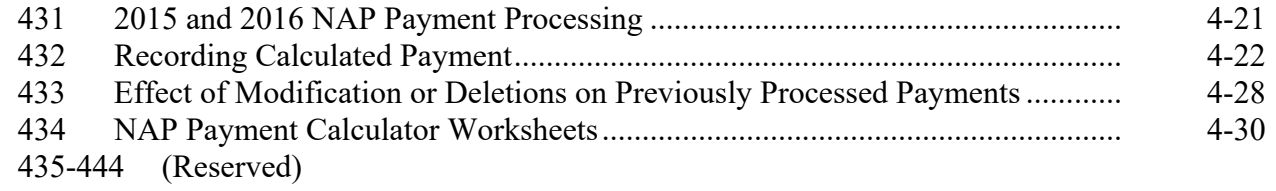

# **Section 3 2017 and Future NAP Payment Processing**

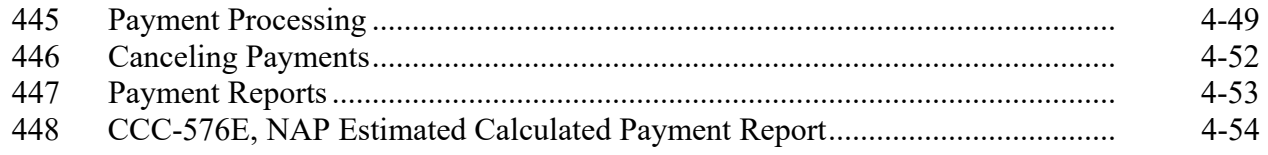

# **Exhibits**

- 1 Reports, Forms, Abbreviations, and Redelegations of Authority
- (Reserved)
- 3 Menu and Screen Index

#### **\*--Part 4 NAP Payment Processing**

#### **417 Overview**

#### **A NAP Payment Processing**

This section provides details on how various NAP program years are handled.

#### **B 2012 and Prior NAP Payments**

Automated payment processing for 2003 through 2012 NAP has been disabled. PECD authorization is required to issue these payments. County Offices shall follow instructions in Section 1 of this part for complete instructions on requesting authorization.

#### **C 2013-2014 NAP Payments**

 2013 and 2014 NAP payments use the web-based NAP payment processing. These program years are authorized by the 2008 Farm Bill. 1-NAP (Rev. 1) covers policy for 2012-2014 NAP. The NAP payment process has been updated for the 2014 Farm Bill. These changes are not applicable to 2013-2014 NAP payments.

#### **D 2015-2016 NAP Payments**

2015 and 2016 NAP payments will not be issued using the automated NAP software. County Offices shall use the NAP Interim Payment Process to issue 2015 and 2016 NAP payments. County Offices shall follow instructions in Section 2 to issue 2015 and 2016 NAP payments.

### **E 2017 and Future NAP Payments**

 2017 NAP payments will be issued using the fully automated NAP Payment System. The payment system has been updated to include all new provisions provided by the 2018 Farm Bill.**--\*** 

#### **\*--Section 1 2012 and Prior Year Payment Authorization**

#### **418 Payment Authorization Requests**

#### **A SharePoint Site**

Automated payment processing for 2003 through 2012 NAP is disabled. PECD authorization is required to issue these payments through the OLP web-based application. To receive authorization to issue a 2003 through 2011 NAP payment, State Offices must submit a request through the PECD Payment Authorization SharePoint web site. The SharePoint web site will provide for:

- submitting documentation for the original request
- submitting additional documentation, when applicable
- tracking the status of the request
- obtaining a copy of the authorization or denial memorandum
- notifying the applicable National Office program specialist of the submitted request.
- **Note:** Although the authorization or denial memo will be updated to the case documentation on the SharePoint web site by the applicable National Office Program Specialist, the official response will also be e-mailed to SED.

#### **B SharePoint Web Site User Guide**

A User Guide is available for the SharePoint web site. State Offices may access the User Guide by:

- accessing the SharePoint site at: **https://sharepoint.fsa.usda.net/mgr/dafp/PECD/payment\_auth/**
- selecting "**SharePoint User Guide**" in the "Shared Documents" area.
- **Important:** The SharePoint User Guide will provide instructions on using the site effectively, as well as what areas are to be updated and those areas meant for National Office use **only**. It is advised that **all** applicable State Office specialists review the SharePoint User Guide to ensure that the SharePoint site is being used as effectively as possible.**--\***

### **\*--419 Documentation for Authorization Requests**

#### **A Required Documentation**

The following table contains a list of information and documentation that **must** be submitted with 2003 through 2011 NAP payment authorization requests. The documentation shall be uploaded to the Payment Authorization SharePoint web site.

**Note:** Any documentation not available from the system should be completed manually. The producer's signature **must** be on any documentation that requires a signature.

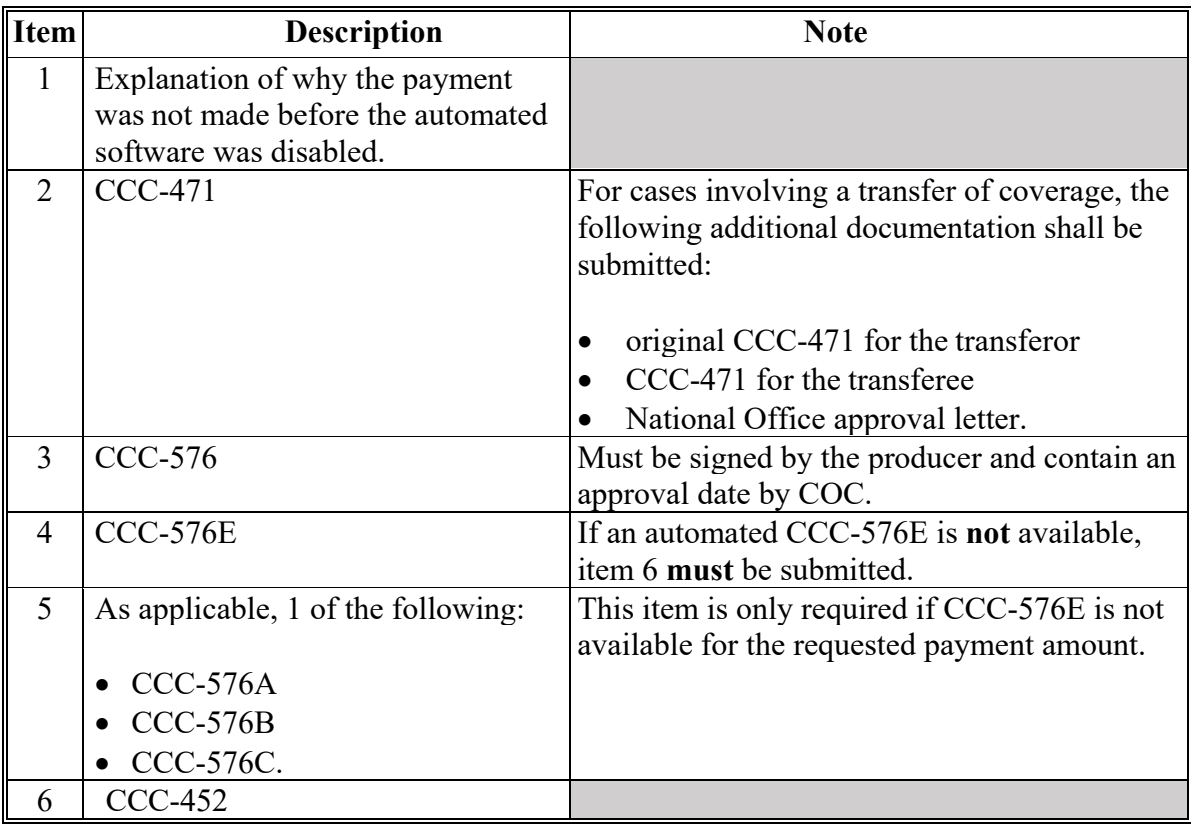

# **\*--419 Documentation for Authorization Requests (Continued)**

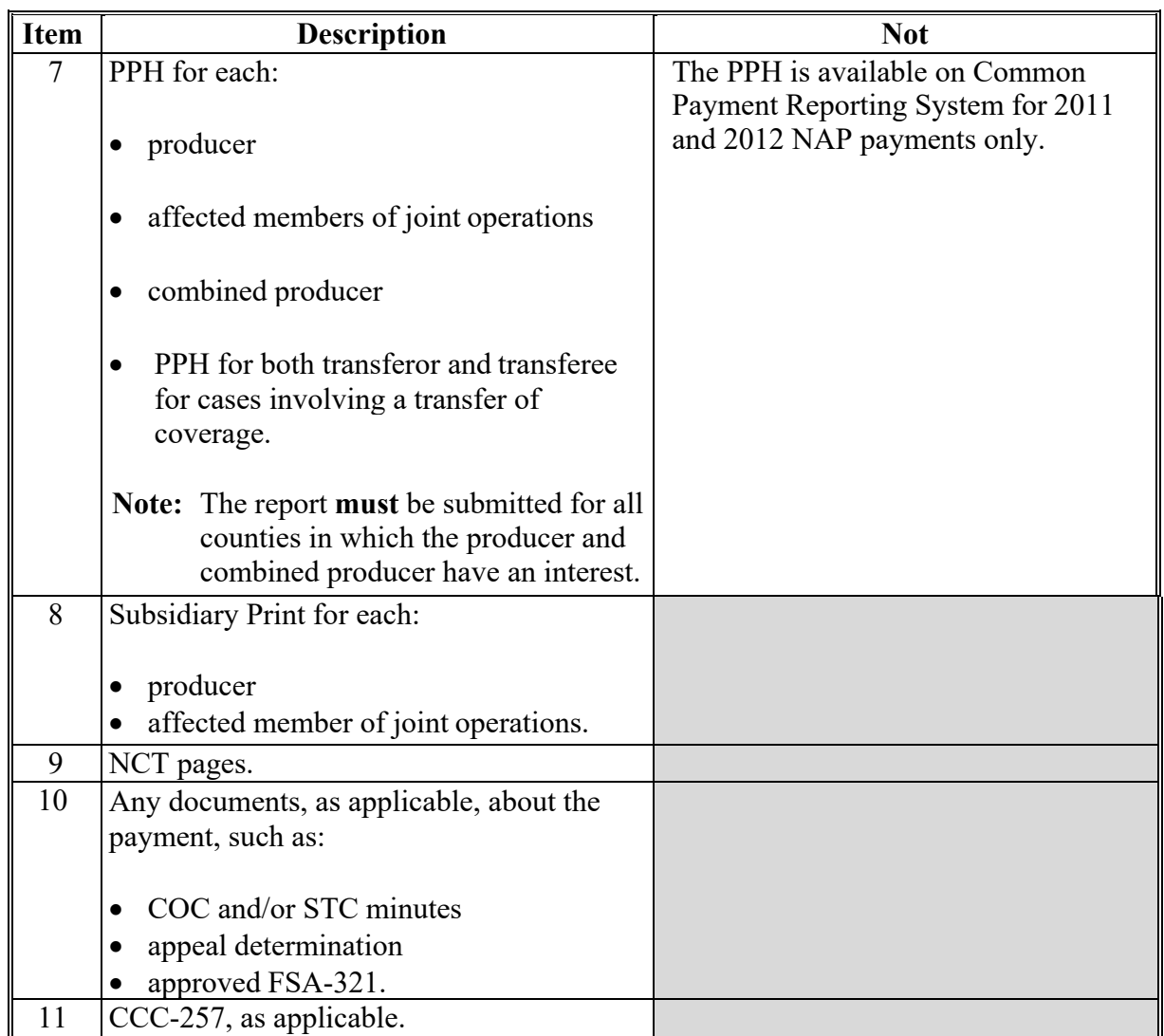

#### **A Required Documentation (Continued)**

### **B Contacts**

State Office employees should contact the following employees if there are any questions about payment authorization:

- Lenior Simmons by e-mail to **lenior.simmons@wdc.usda.gov**
- Alison Groenwoldt by e-mail to **alison.groenwoldt@wdc.usda.gov**.**--\***

#### **\*--420 Handling 2003 Through 2012 Overpayments**

#### **A General Overpayment Provisions**

The NAP overpayment menu options for crop years 2003 through 2012 have been disabled. If an overpayment is determined for a 2003 through 2012 NAP payment, County Offices must establish a receivable using NRRS. County Offices shall follow instructions in 64-FI to establish the receivable.

### **B Collecting Overpayments**

County Offices shall take necessary action to collect overpayments **immediately** upon determining that a legitimate overpayment exists. Before an overpayment is established in NRRS, County Offices shall:

- verify the debt is actually owed to CCC
- correct the condition causing the overpayment if the overpayment is not legitimate.

### **C Handling Overpayments Less Than \$100**

For overpayment amounts less than \$100, County Offices shall handle the overpayment according to 58-FI.

#### **D When Program Interest Applies**

A producer will be charged program interest if COC determines that the producer did either of the following:

- fraudulently represented any act affecting a determination
- knowingly adopted a scheme or device that tends to defeat the purposes of the program.

Program interest for ineligible producers shall be charged from the date of disbursement. The system will compute this interest.--\*

#### **421-430 (Reserved)**

 $\bullet$ 

#### **\*--Section 2 2015 and 2016 NAP Payment Processing**

### **431 2015 and 2016 NAP Payment Processing**

#### **A Overview**

2015 and 2016 NAP payments will **not** be issued using the automated NAP software. County Offices shall use the NAP Interim Payment Process to issue 2015 and 2016 NAP payments. The calculated payment amount is determined by using the Calculator Worksheets and is entered in the NAP Interim.

The NAP interim payment process will automatically determine:

- whether the producer is eligible to receive a payment
- the payment amount that can be sent to NPS for disbursement
- the overpayment amount that will be updated to the Pending Overpayment Report.

#### **B NAP Payment Calculator Worksheets**

County Offices shall calculate 2015 and 2016 NAP payments using the NAP Payment Calculator Worksheets. Subparagraph 434 B provides instructions for accessing and saving the NAP Payment Calculator Worksheets. The worksheet data fields that require an entry are highlighted in yellow and the calculated and blank data fields are highlighted in gray. Complete the worksheets according to the following table.

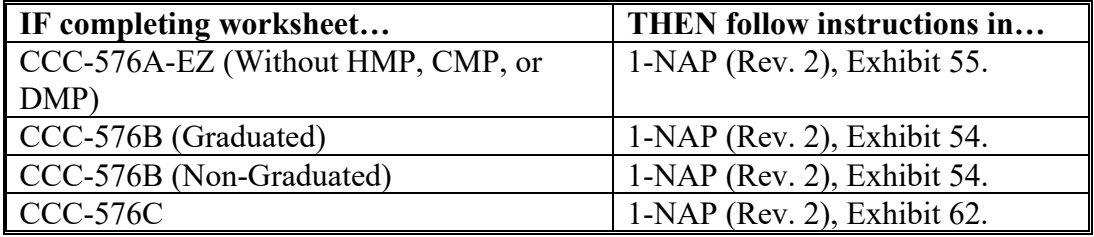

**Note:** Payments that cannot be calculated on CCC-576A-EZ according to 1-NAP (Rev. 2), Exhibit 54 must be manually computed on CCC-576A (10-19-15).**--\***

#### **\*--432 Recording the Calculated Payment**

#### **A Accessing the Main Menu**

Access NAP interim payment software from the FSA Applications Intranet web site at **http://fsaintranet.sc.egov.usda.gov/fsa/applications.asp** by doing the following:

- under "Applications Directory", CLICK "G-O"
- CLICK "NAP Interim NAP Payment Process".
- **Note:** Use Internet Explorer when accessing NAP interim payment software. The USDA eAuthentication Login Screen will be displayed. To log in, do either of the following:
	- CLICK "Click Here to Log In With Your LincPass (PIV)"
	- enter user ID and password and CLICK "Login".

The Select a Program Year Screen will be displayed. Select the applicable program year for the payment and CLICK "Continue". The Select an Administrative State/County Screen will be displayed. Select the applicable State and county to which the payment should be applied and CLICK "Continue". The SCIMS Search Page will be displayed. Select the applicable producer. The Add/Modify a Payment Screen will be displayed.

#### **B Add/Modify a Payment Screen**

The following is an example of the Add/Modify a Payment Screen for a producer with **no** previously entered NAP payments.

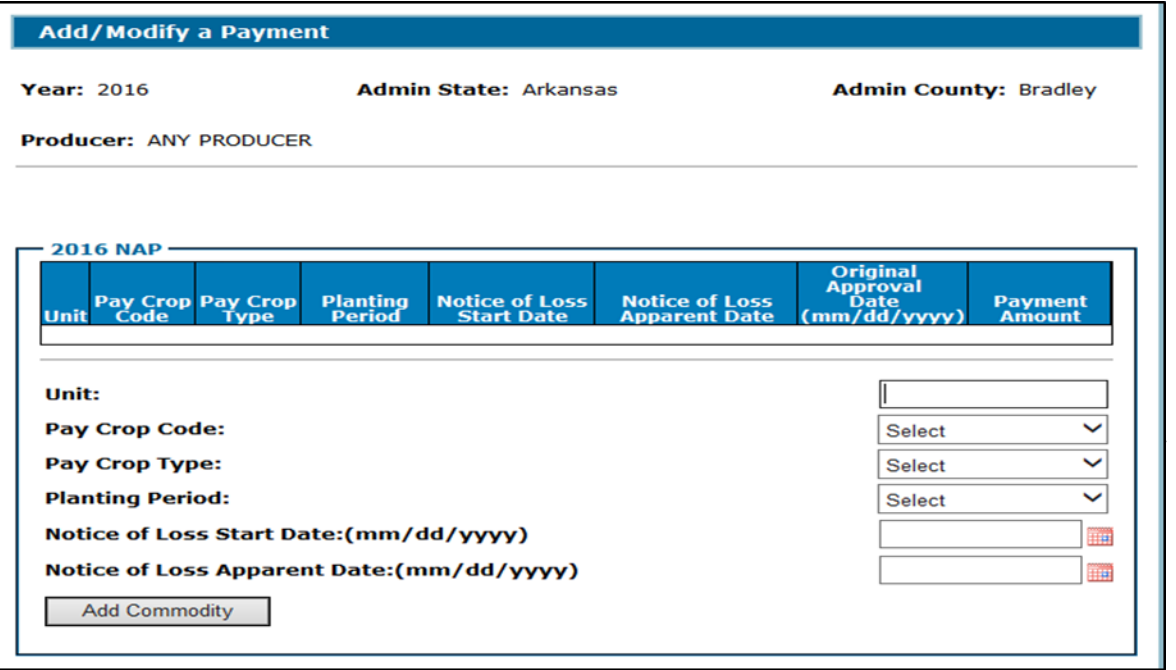

#### **B Add/Modify a Payment Screen (Continued)**

The following is an example of the Record a Calculated Payment Screen for a producer with previously entered NAP payments.

To delete a line item that has been submitted, zero out the payment amount.

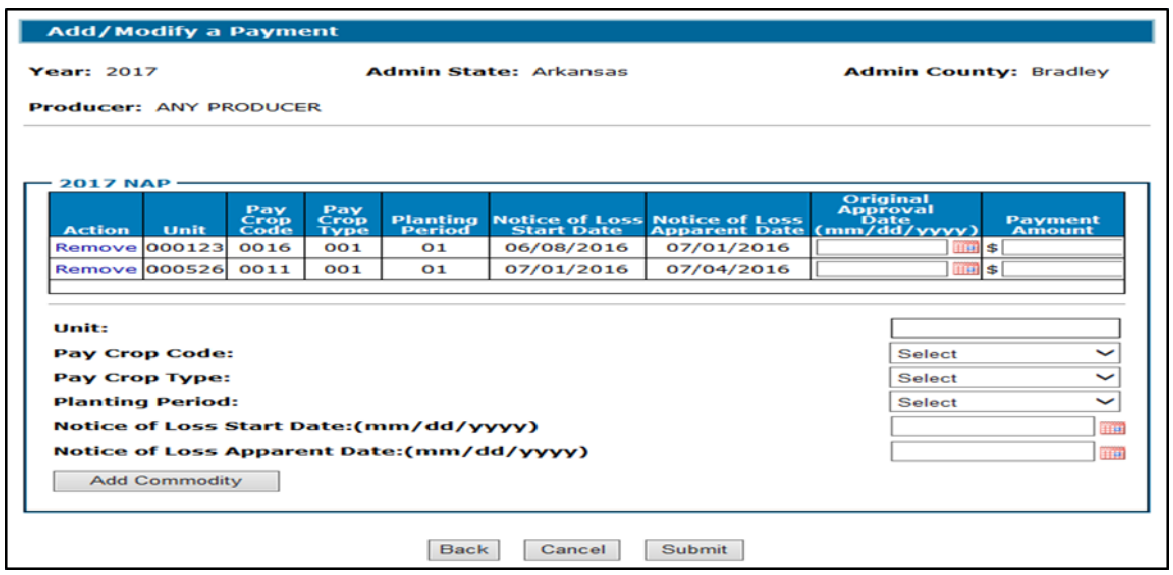

#### **C Success Page**

The following is an example of the Success Menu that will be displayed after successfully adding/modifying a payment record.

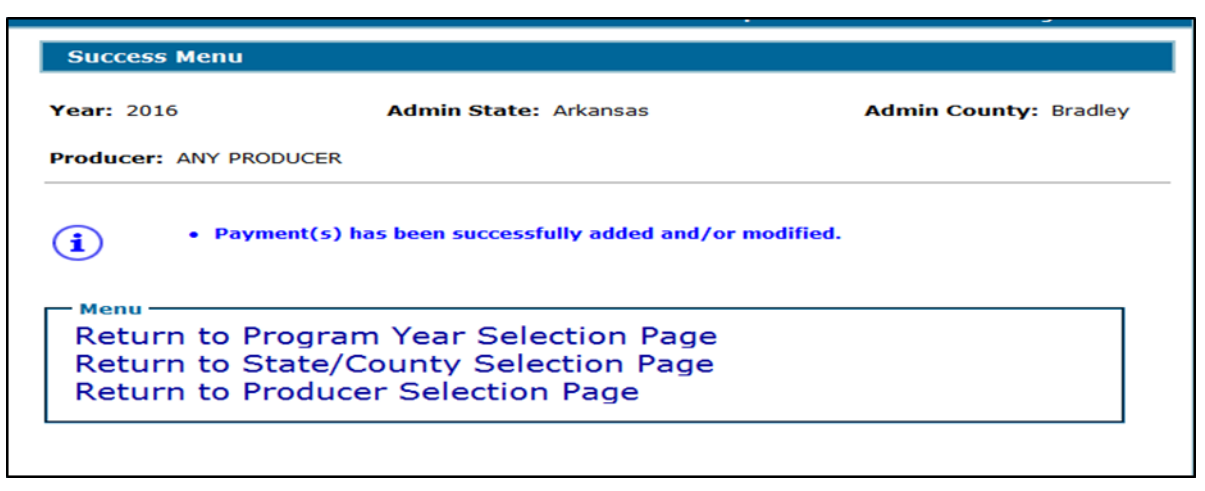

**Notes:** To delete a line item before it has been submitted, select "Remove" in the "Action" Field.

### **D Field Descriptions**

The following table provides field descriptions and actions on the Add/Modify a Payment Screen.

**Note:** If changes need to be made to a payment line item (other than the original approval date or payment amount) after it has been added to the record, it must be deleted or removed and re-entered.

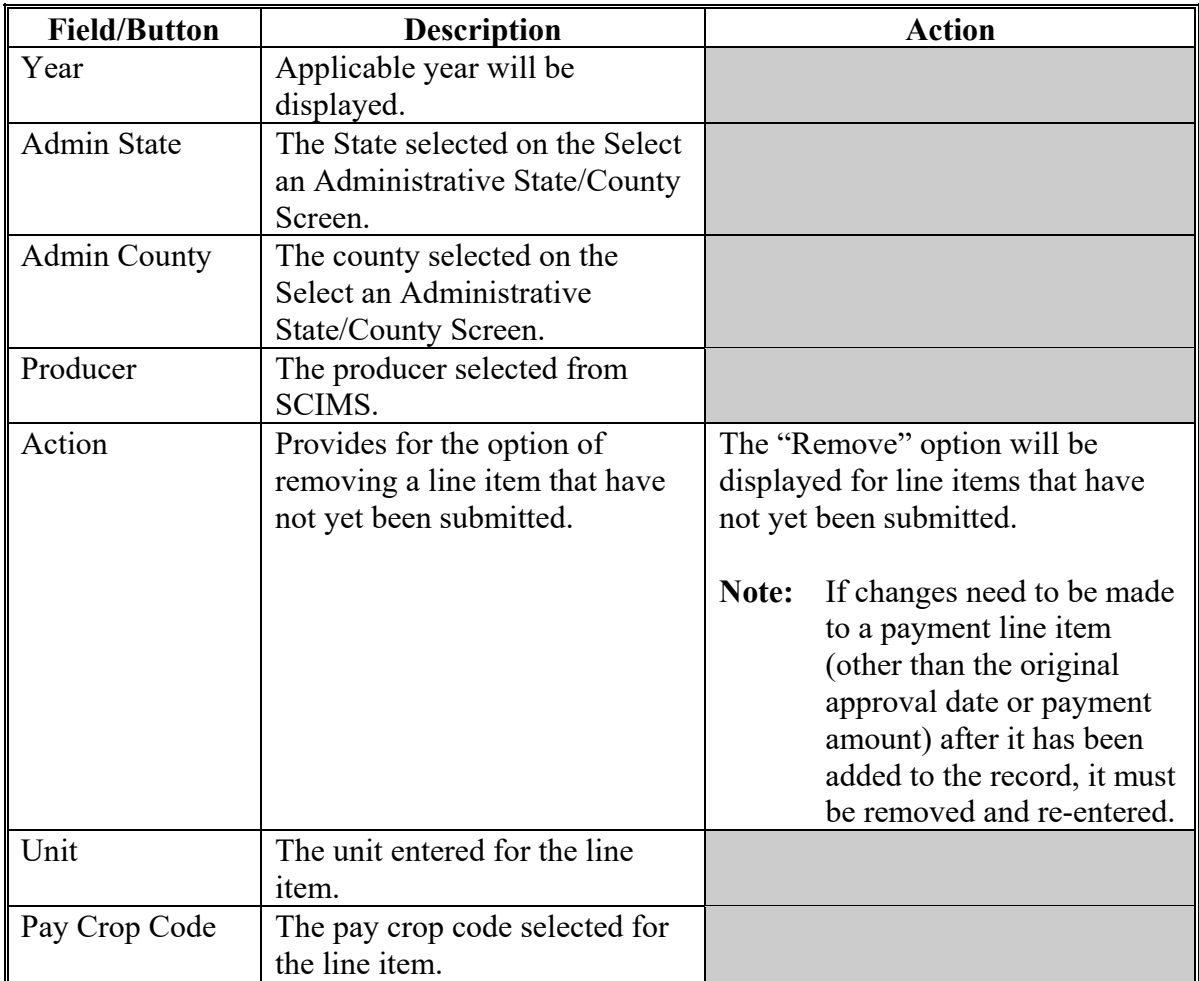

# **D Field Descriptions (Continued)**

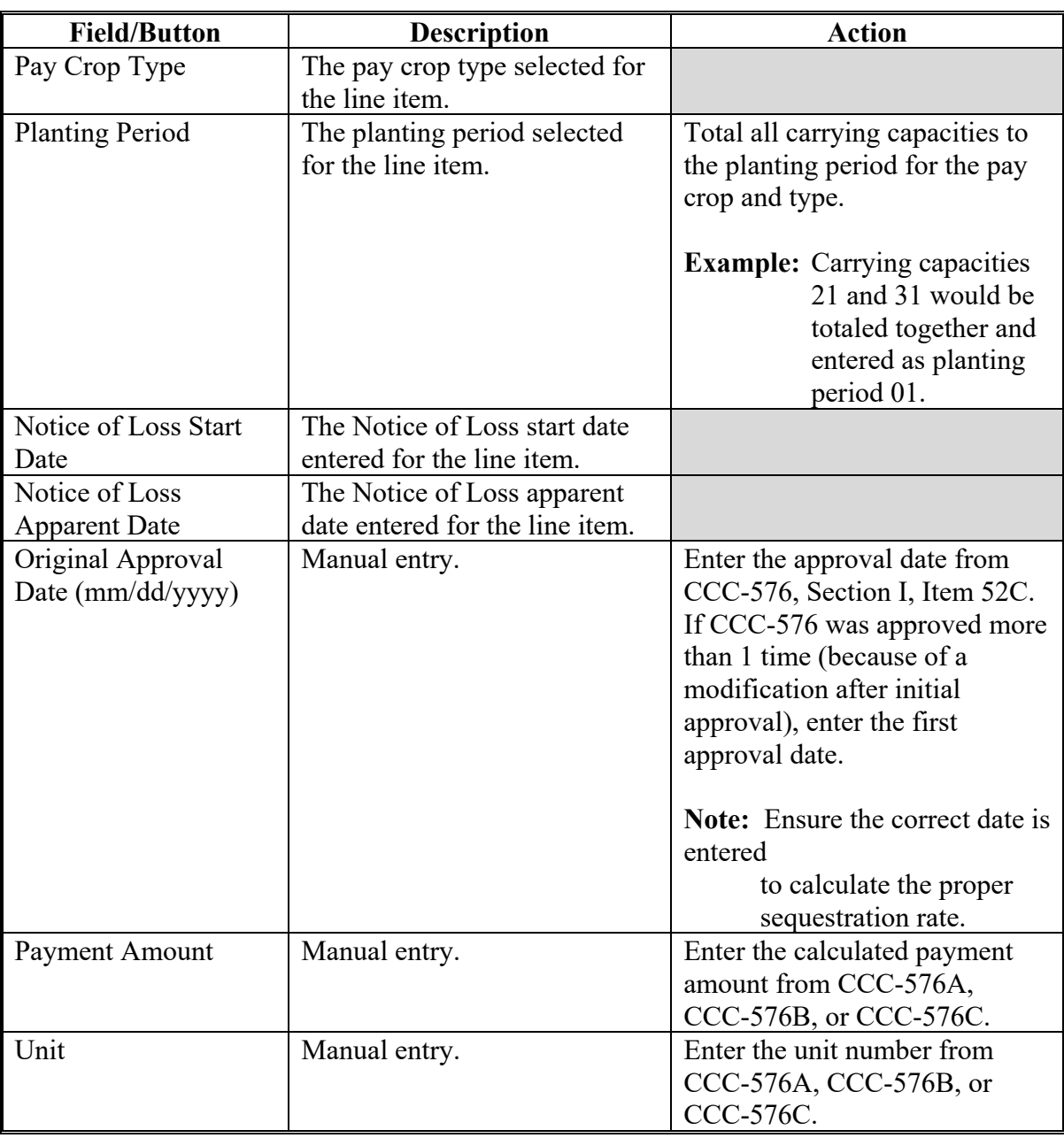

# **D Field Descriptions (Continued)**

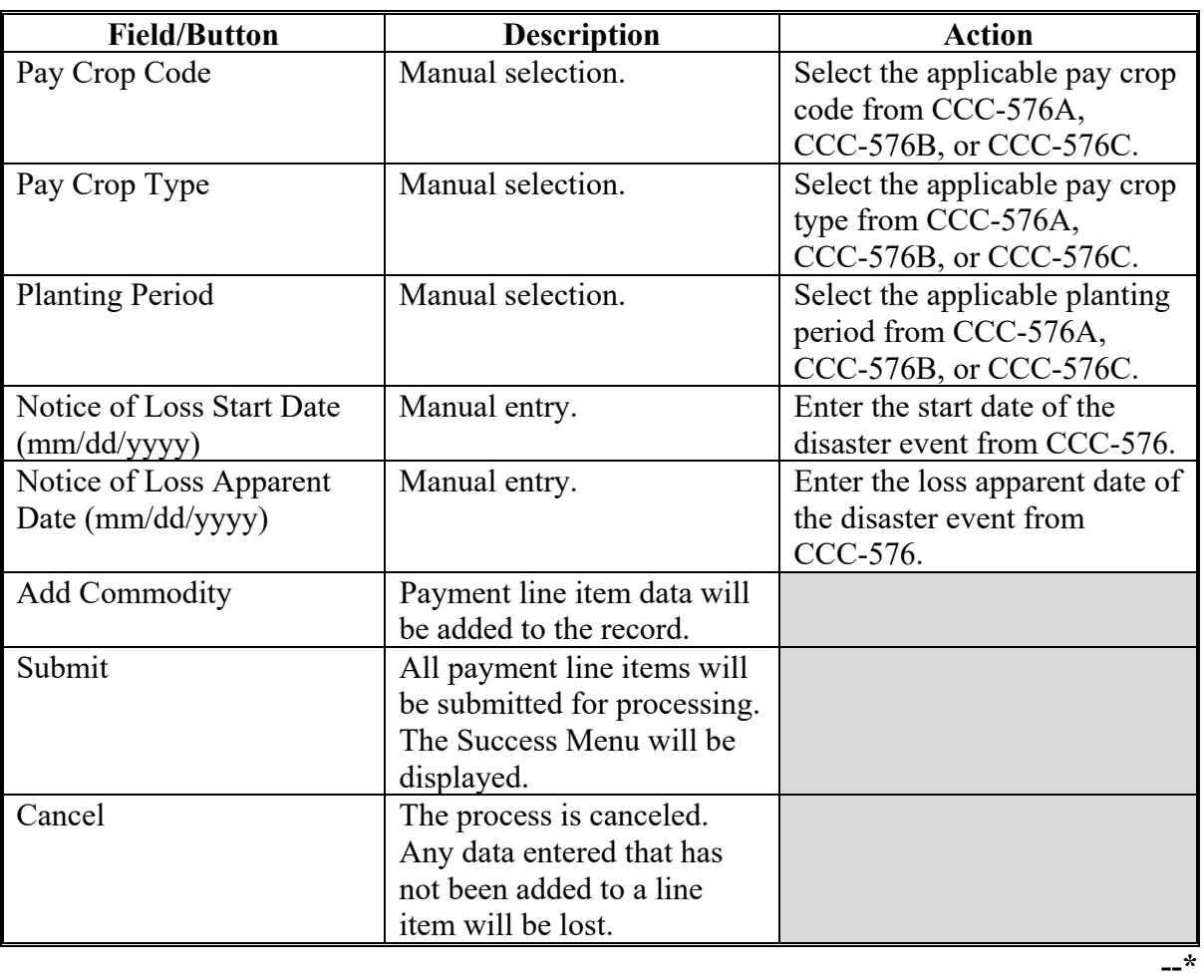

### **E Error Messages**

The following error messages may be displayed when processing NAP interim payments.

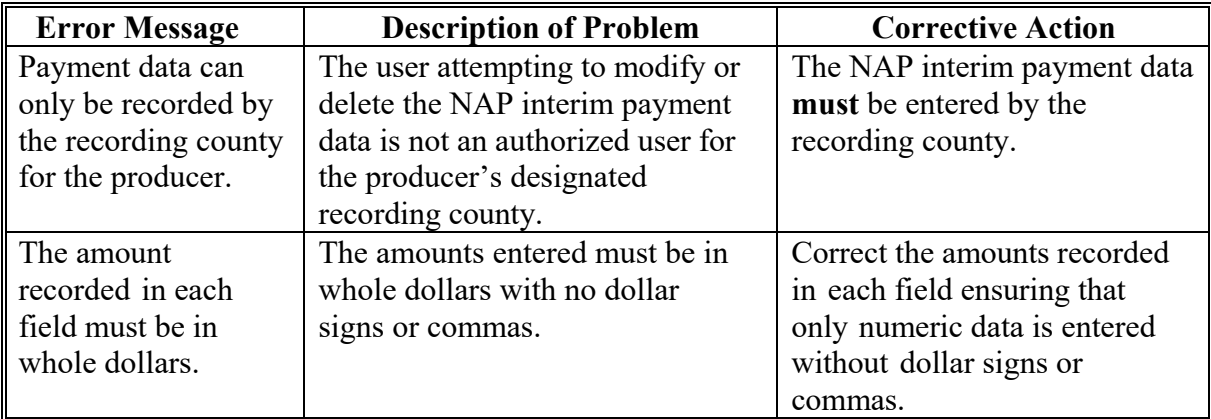

### **F Reporting**

NAP interim payments will be displayed on the NAP Payment Reports according to 9-CM.**--\***

## **\*--433 Effect of Modifications or Deletions on Previously Processed Payments**

# **A Modifying a Payment**

The impact of modifying previously processed payments is dependent on whether the original payment was sent to NPS and was certified or signed.

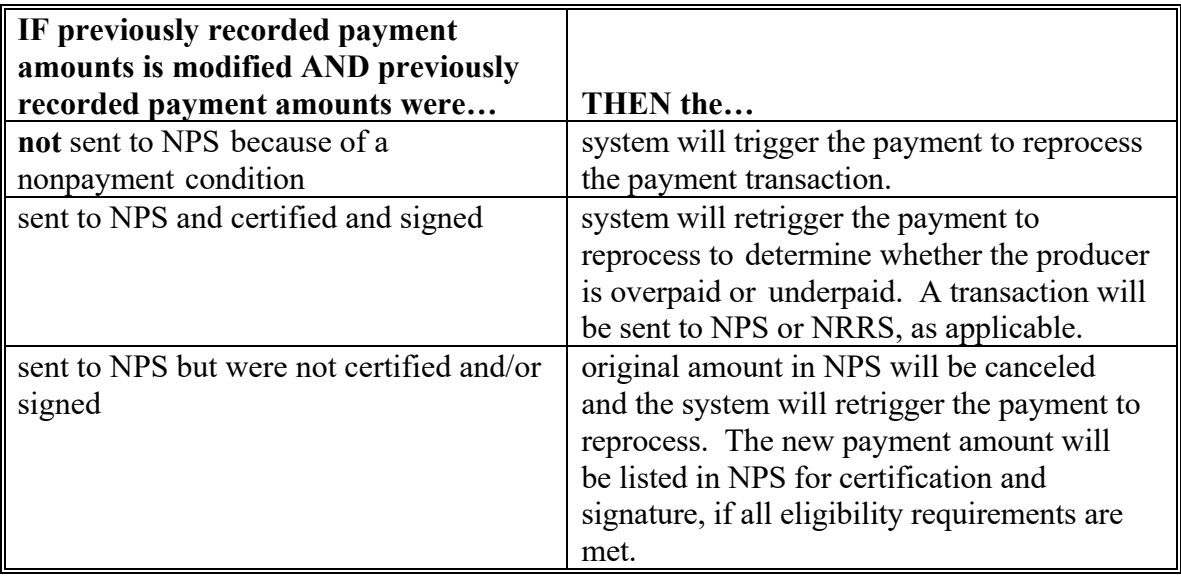

### **\*--433 Effect of Modifications or Deletions on Previously Processed Payments (Continued)**

### **B Deleting a Payment**

The impact of deleting a previously processed payment is dependent on whether the original payment was sent to NPS and was certified or signed.

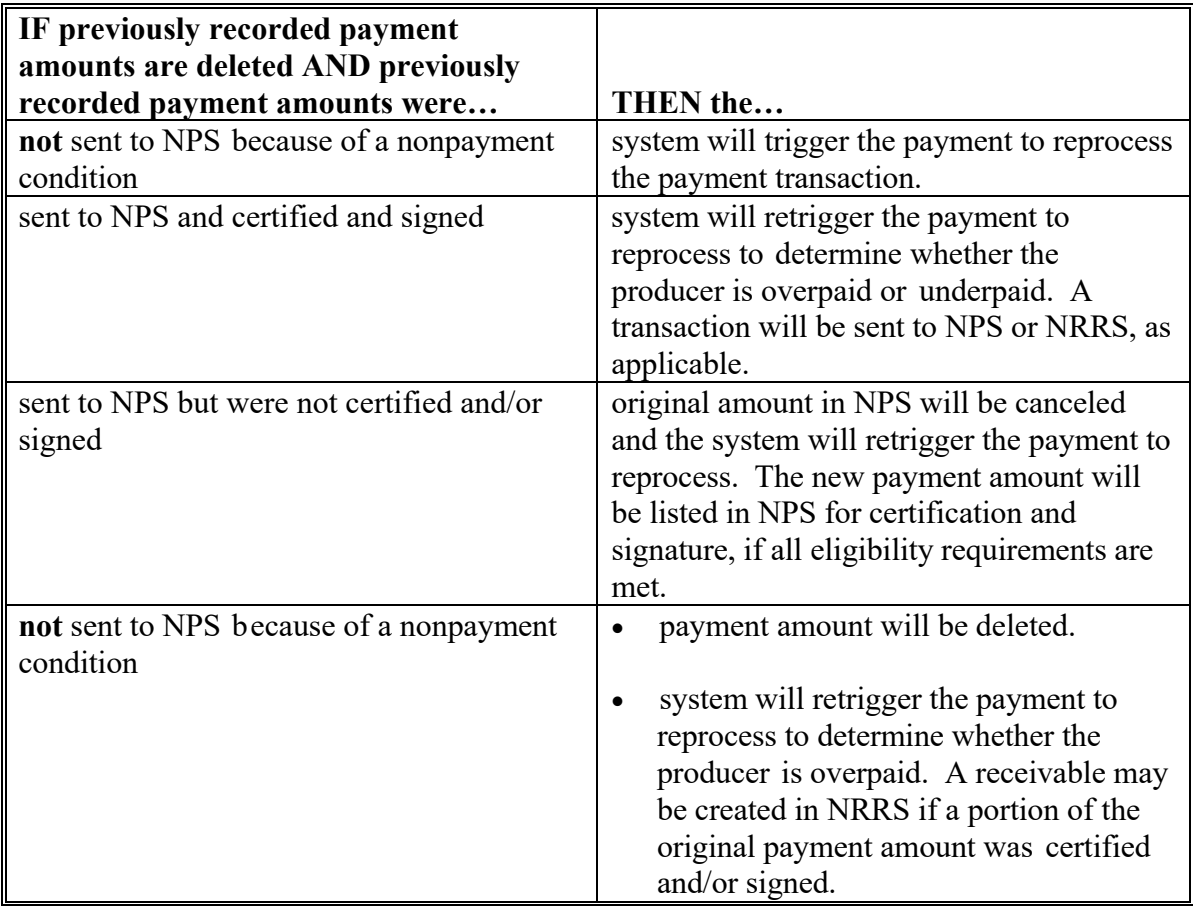

### **A Overview**

NAP Payment Calculator Worksheets have been developed by the National Office and **must** be used by County Offices to manually calculate 2015 and 2016 NAP payments for:

- yield based crops without HMP, CMP or DMP
- value loss crops
- grazing crops.

**Note:** CCC-576A (10-19-15) will be a manual payment calculation for yield based crops with HMP, CMP or DMP

Separate NAP Payment Calculator Worksheets have been provided for:

- CCC-576A-EZ for yield based crops without HMP, DMP, or CMP
- CCC-576B for graduated price crops
- CCC-576B for non-graduated price crops
- CCC-576C for grazing crops.

### **B Accessing and Saving Worksheets**

The following table provides instructions for accessing and saving the NAP Payment Calculator Worksheets.

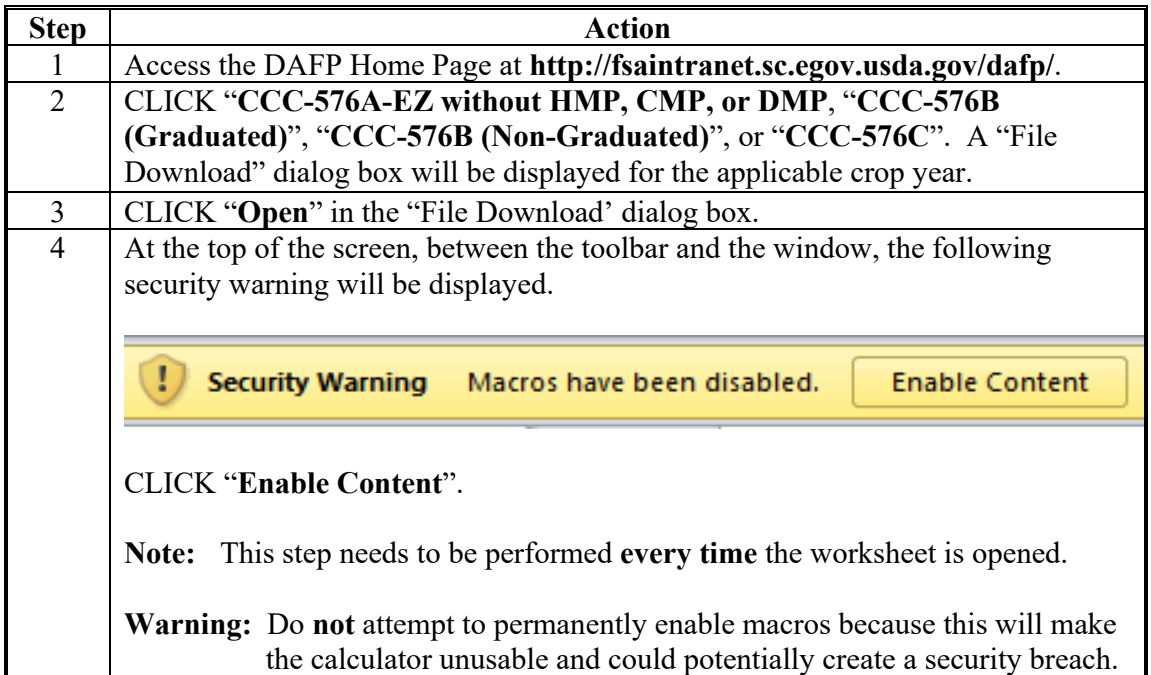

#### **\*--434 NAP Payment Calculator Worksheets (Continued)**

 **B Accessing and Saving Worksheets (Continued)** 

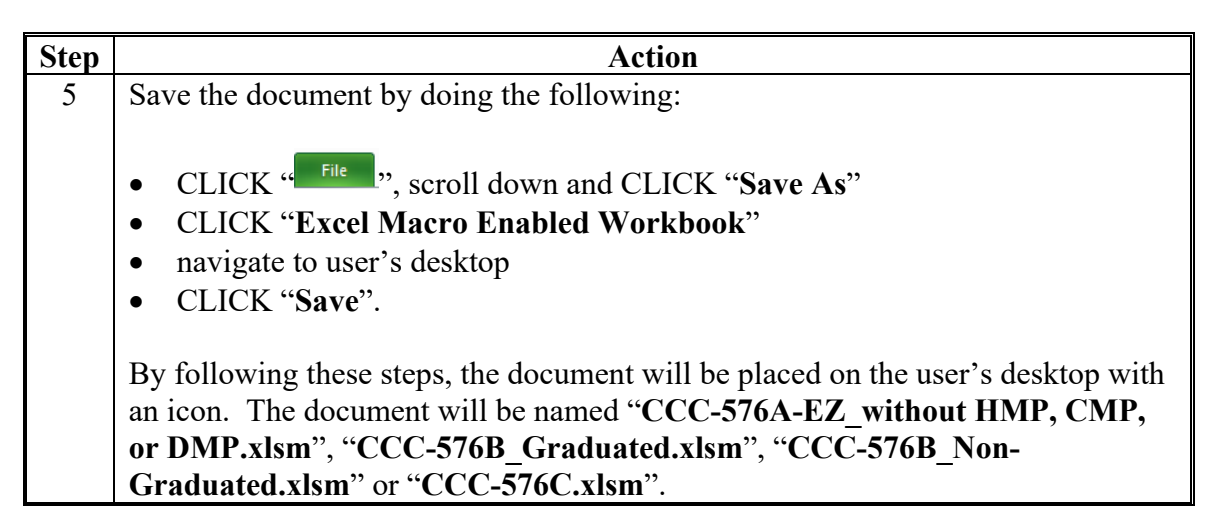

**Note:** The NAP payment calculator worksheets are for FSA internal use **only** and will **not**  be distributed.

#### **C Creating Folders for NAP Payment Calculators Worksheets**

The following table provides instructions for creating folders to enable saving NAP payment calculator worksheets.

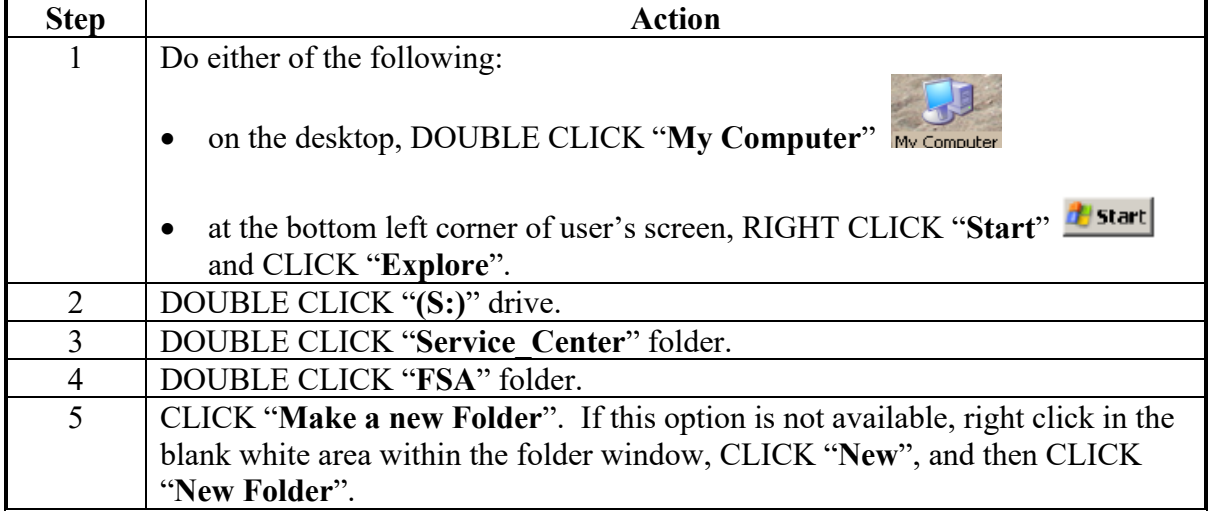

**Important:** These instructions only need to be completed one time.

### **\*--434 NAP Payment Calculator Worksheets (Continued)**

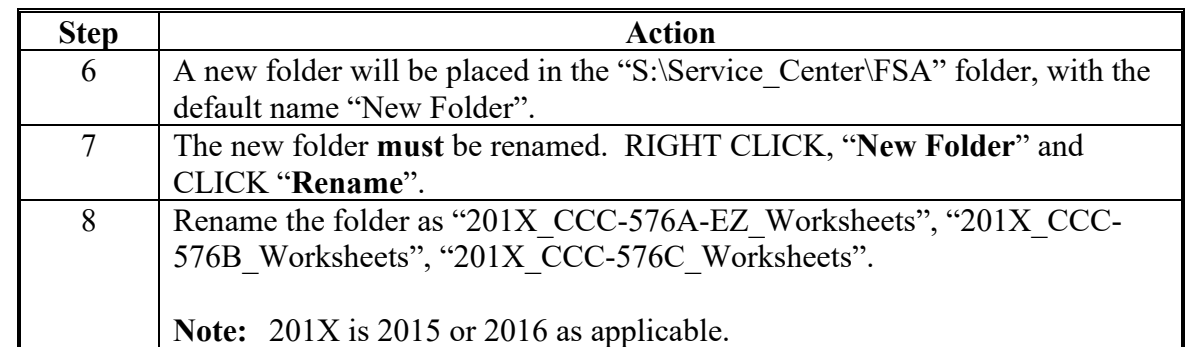

 **C Creating Folders for NAP Payment Calculator Worksheets (Continued)** 

**Note:** Creating the new "2015\_CCC-576A\_Worksheets", "2015\_CCC-576B\_ Worksheets", "2015\_CCC-576C\_Worksheets" folder(s) **only** needs to be done **one** time at each Service Center for each crop year. All CCC-576A, CCC-576B, CCC-576C worksheets for a crop year can be saved to this location, as applicable. Each folder will need to be created for the specific worksheet (that is CCC-576A-EZ, CCC-576B, and CCC-576C).**--\***

### **\*--434 NAP Payment Calculator Worksheets (Continued)**

# **D Saving NAP Payment Calculator Worksheets**

The following table provides instructions for saving NAP Payment Calculator Worksheets.

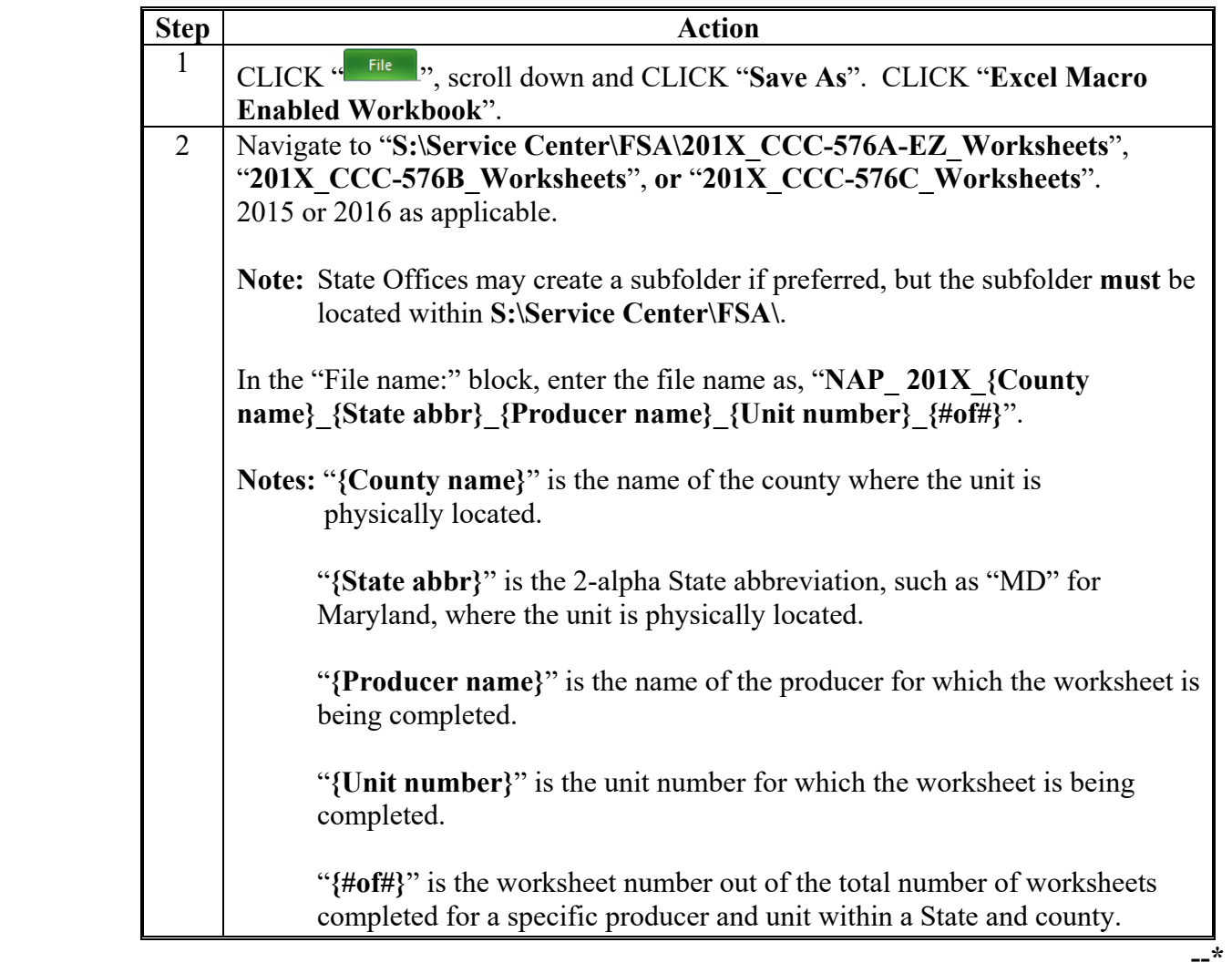

**435-444 (Reserved)** 

 $\mathcal{L}(\mathcal{A})$  and  $\mathcal{L}(\mathcal{A})$ 

### **\*--Section 3 2017 and Future NAP Payment Processing**

### **445 Payment Processing**

### **A Computing Payments**

The automated payment process is an integrated process that reads a wide range of files to:

- determine whether a payment should be issued
- calculate the amount that should be issued.

The following describes the system processing sequence to calculate a NAP payment for producers through the payment process.

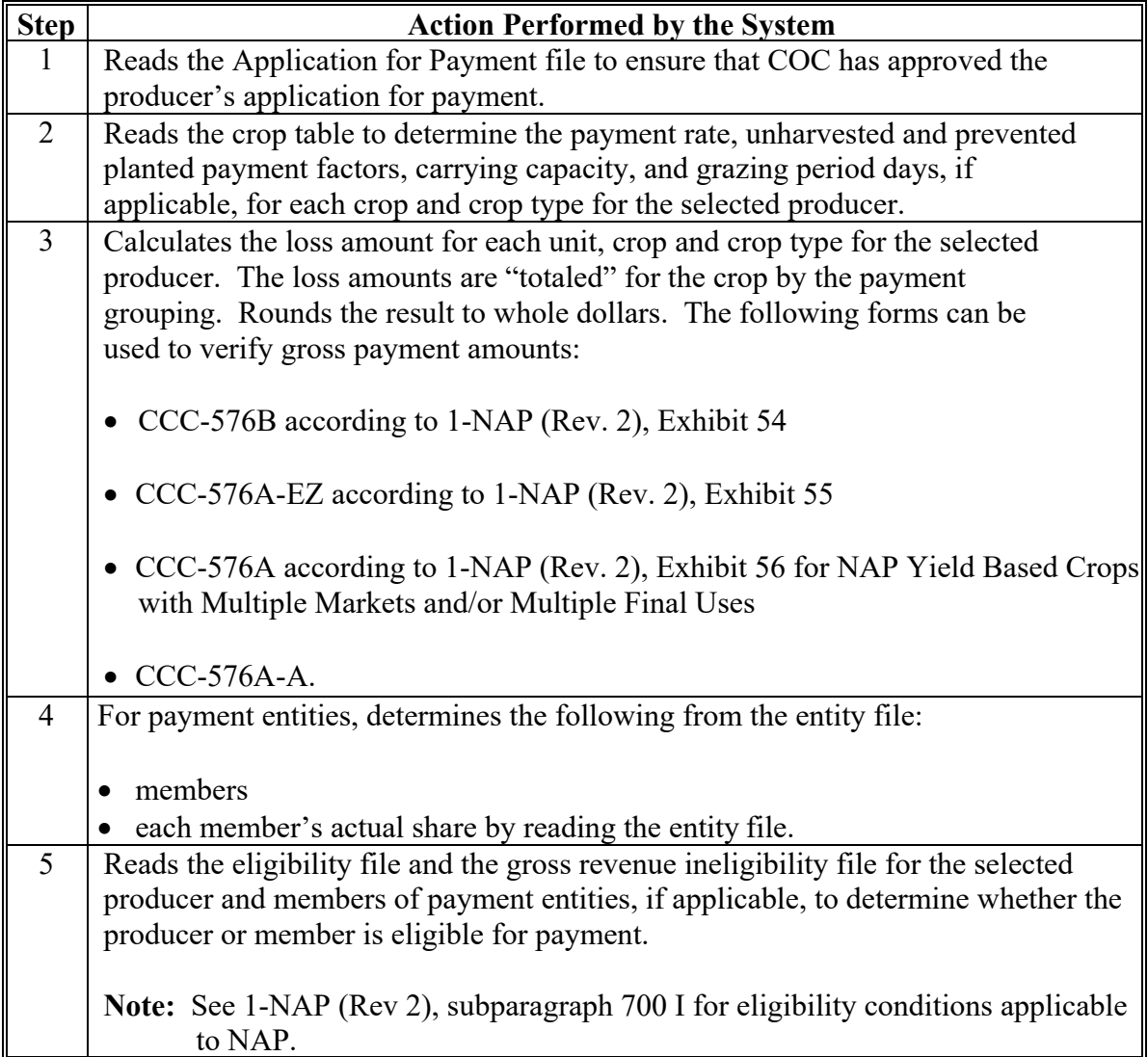

# **\*--445 Payment Processing (Continued)**

# **A Computing Payments (Continued)**

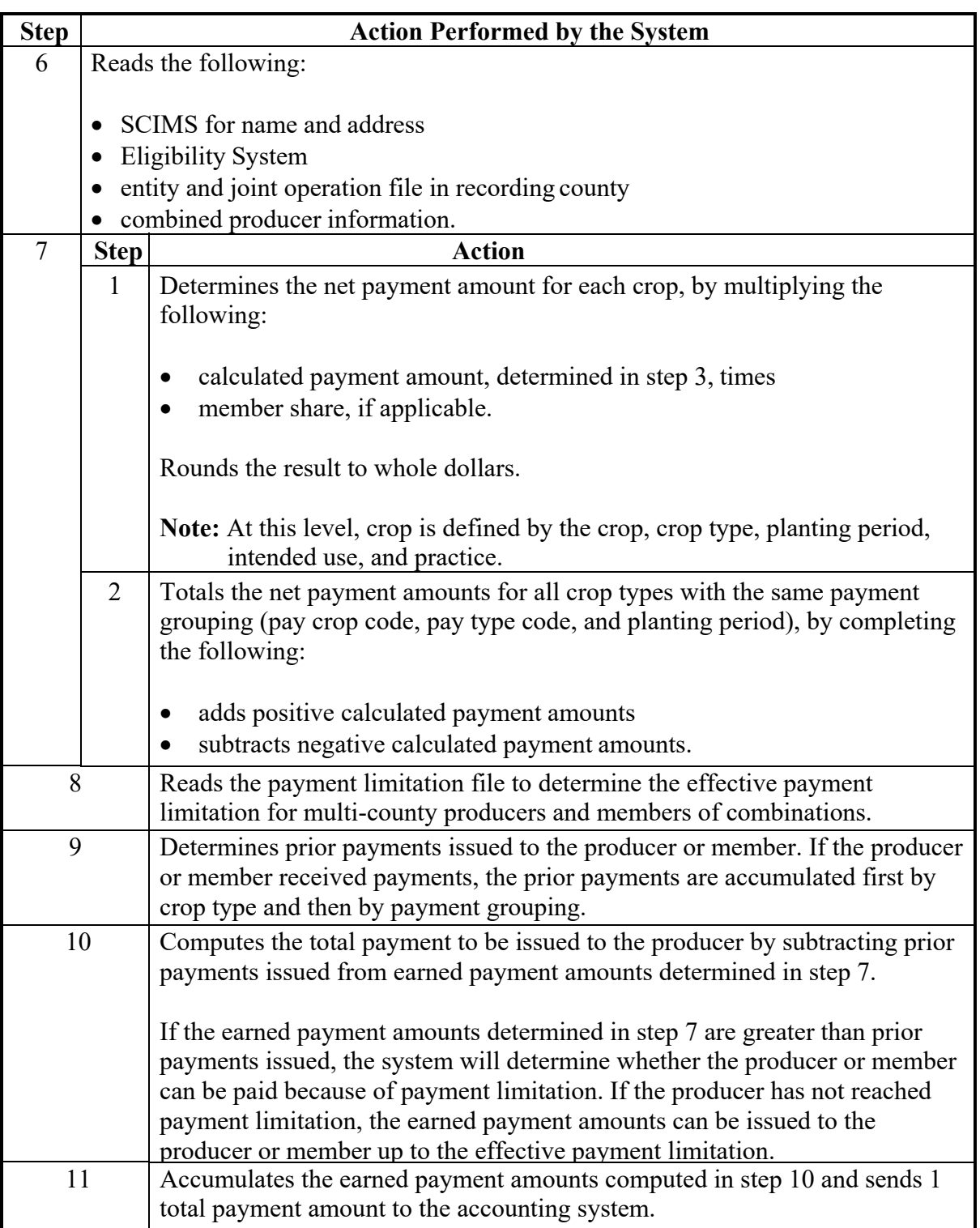

### **\*--445 Payment Processing (Continued)**

### **B Triggering Payments**

Payment will be triggered through events that occur throughout the system. As a result, processing will be behind the scenes. Calculations and determinations will occur during the evening and nighttime hours without user intervention.

![](_page_28_Picture_95.jpeg)

#### **A Payment Cancellation**

After payment processing has been completed, County Offices shall review the NPS Payment Worklist to ensure that the correct payments have been generated. The user should complete the following if an error is determined:

- payment should not be signed in NPS
- take action to "Hold for Cancel by Program" in NPS according to 1-FI
- condition causing the incorrect payment should be corrected.

#### **B User Intervention**

User intervention is not allowed for the cancellation process. If the condition causing the incorrect payment is corrected, the system will automatically cancel the unsigned payment and recalculate the payment amount owed.

If the payment amount is determined to be incorrect and the payment has been signed in NPS, the payment can no longer be canceled. The producer will be underpaid or overpaid after the condition causing the incorrect payment has been corrected.**--\***

#### **\*--447 Payment Reports**

#### **A Web-Based Common Payment Reports**

Web-based NAP payment reports are provided through the Common Payment Report Process. The following reports are available through the Common Payment Report Menu:

- Nonpayment/Reduction Report
- Payment History Report
- Submitted Payment Report
- Submitted Overpayment Report
- Pending Overpayment Report
- Insufficient Funds Report
- ECPR.

#### **B Accessing the Web-Based Common Payment Reports**

9-CM contains complete information on all the common reports.**--\***

#### **\*--448 CCC-576E, NAP Estimated Calculated Payment Report**

#### **A Details on the Web-Based CCC-576E**

CCC-576E is a computer-generated document that lists all the calculated payment amounts for a producer based on the data currently loaded in the NAP Application for Payment file.

#### CCC-576E:

- summarizes the payment data, by payment crop groupings
- calculates a projected payment the producer may be eligible to receive.
- **Reminder:** Crops are grouped for payment purposes by unit, payment crop code, payment crop type, and planting period. All matching payment crop codes, payment type codes, and planting periods are considered 1 crop for payment purposes. County Offices shall review NCT to determine which crops are grouped together.

#### **B What Is Not on CCC-576E**

CCC-576E does not interface to any of the following:

- subsidiary file to determine producer eligibility
- entity file to determine member information
- payment limitation file.

### **C Distributing CCC-576E's**

CCC-576E has been developed to give producers a projection of the potential payment they may be eligible to receive.

County Offices shall ensure that all producers applying for NAP benefits receive CCC-576E.**--\*** 

# **D Example of CCC-576E**

The following is an example of a system-generated CCC-576E.

![](_page_32_Picture_27.jpeg)

# **D Example of CCC-576E (Continued)**

![](_page_33_Picture_22.jpeg)

#### **E Information on CCC-576E**

CCC-576E contains information for all crop losses for the selected producer, including the following:

detail payment calculation by crop, crop type, and intended use

**Note:** The crop listed on CCC-576E is the pay crop name, not the crop name.

- calculated NAP payment amount unit totals by payment groupings as defined by the crop table
- total projected amount.

CCC-576E is organized and contains data according to the following:

- Part A yield-based crops, excluding crops with an intended use of RS or SE
- Part B value loss crops, excluding ginseng, floriculture, and crops with an intended use of RS or SE
- $\bullet$  Part C grazing crops
- Part D ginseng crop losses
- $\bullet$  Part E floriculture crop losses
- Part  $F$  apple losses
- Part G apricot losses
- Part H asparagus losses
- Part I chia losses
- Part J chicory losses.**--\***

### **E Information on CCC-576E (Continued)**

- Part  $K$  gailon losses
- Part L greens losses
- Part M peach losses
- Part N pear losses
- Part O plumcot losses
- Part P plum losses
- Part Q prune losses
- Part R rambutan losses
- Part S rhubarb losses
- Part T strawberry losses
- Part U tangerine losses
- Part V tomato losses
- Part W yu cha losses
- $\bullet$  Part X beet losses
- Part Y onion losses
- Part  $Z$  pepper losses
- Part AA broccolo-caluo losses
- Part BB galango losses
- Part CC broccoli losses
- Part DD cabbage losses
- Part EE sweet potato losses.**--\***

### **F CCC-576A Field Descriptions**

If a producer does not have crop data for at least 1 crop for a particular part, the message, "An application has not been filed for this type of crop." will be printed in the applicable part of CCC-576E.

The following table describes information printed on CCC-576E.

![](_page_36_Picture_137.jpeg)

![](_page_37_Picture_101.jpeg)

# **F CCC-576A Field Descriptions (Continued)**

![](_page_38_Picture_99.jpeg)

# **F CCC-576A Field Descriptions (Continued)**

 **Note:** Disaster level does not apply to a 2001 crop and crop type with a prevented planted crop stage.**--\***

![](_page_39_Picture_136.jpeg)

# **F CCC-576A Field Descriptions (Continued)**

![](_page_40_Picture_110.jpeg)

# **F CCC-576A Field Descriptions (Continued)**

![](_page_41_Picture_124.jpeg)

# **F CCC-576A Field Descriptions (Continued)**

# **F CCC-576A Field Descriptions (Continued)**

![](_page_42_Picture_148.jpeg)

# **F CCC-576A Field Descriptions (Continued)**

![](_page_43_Picture_120.jpeg)

# **F CCC-576A Field Descriptions (Continued)**

![](_page_44_Picture_105.jpeg)

# **F CCC-576A Field Descriptions (Continued)**

![](_page_45_Picture_118.jpeg)

# **F CCC-576A Field Descriptions (Continued)**

![](_page_46_Picture_139.jpeg)

# **F CCC-576A Field Descriptions (Continued)**

![](_page_47_Picture_147.jpeg)

# **Reports, Forms, Abbreviations, and Redelegations of Authority**

# **Reports**

None.

# **Forms**

This table lists all forms referenced in this handbook.

![](_page_48_Picture_148.jpeg)

## **Reports, Forms, Abbreviations, and Redelegations of Authority**

![](_page_49_Picture_144.jpeg)

# **Forms (Continued)**

# **Abbreviations Not Listed in 1-CM**

The following abbreviations are not listed in 1-CM.

![](_page_49_Picture_145.jpeg)

# **Redelegations of Authority**

None.